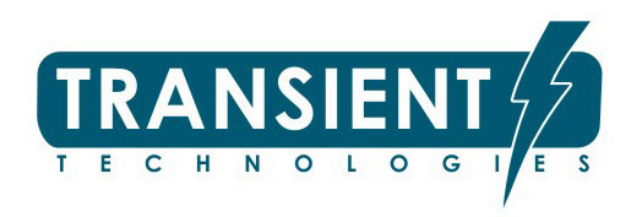

# Методические указания по использованию георадаров

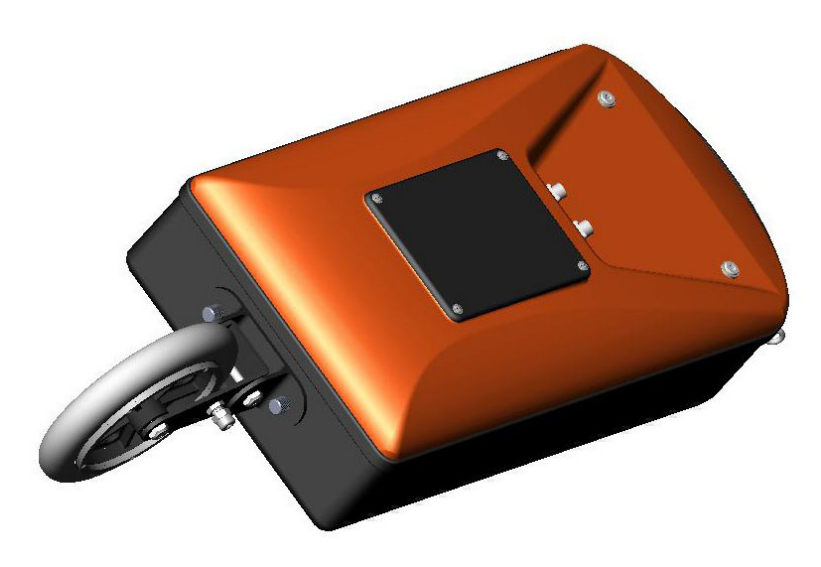

© Transient Technologies 2004…2015

#### **Transient Technologies LLC** office 604, 13, Maryny Raskovoi str., Kyiv, Ukraine Tel.: +380 44 2408594 E-mail: info@viy.ua

VIY® – зарегистрированная торговая марка, принадлежащая ООО Трансиент Текнолоджис

Рисунки и иллюстрации в данной Инструкции Пользователя представлены только для целей ознакомления и могут отличаться от внешнего вида устройства.

Конструкция и спецификация изделия могут изменяться без предупреждения.

# Содержание

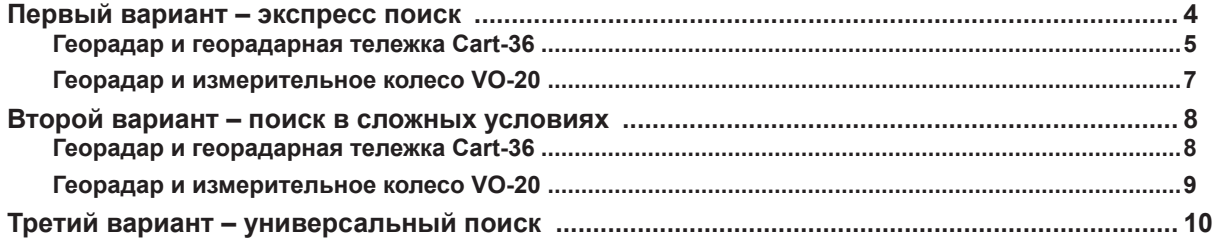

Данные методические указания носят рекомендательный характер. Методика применения георадаров постоянно изменяется и развивается. Практически на каждом предприятии использующем георадар имеются собственные методы применения георадаров. Это связано с кругом решаемых задач, квалификацией персонала и наличием дополнительного оборудования.

Существует несколько способов использования георадара.

## **Первый вариант – экспресс поиск**

Наиболее часто данный метод применяется для определения местоположения подземных коммуникаций. То есть, когда нужно уточнить местонахождение и глубину подземной коммуникации.

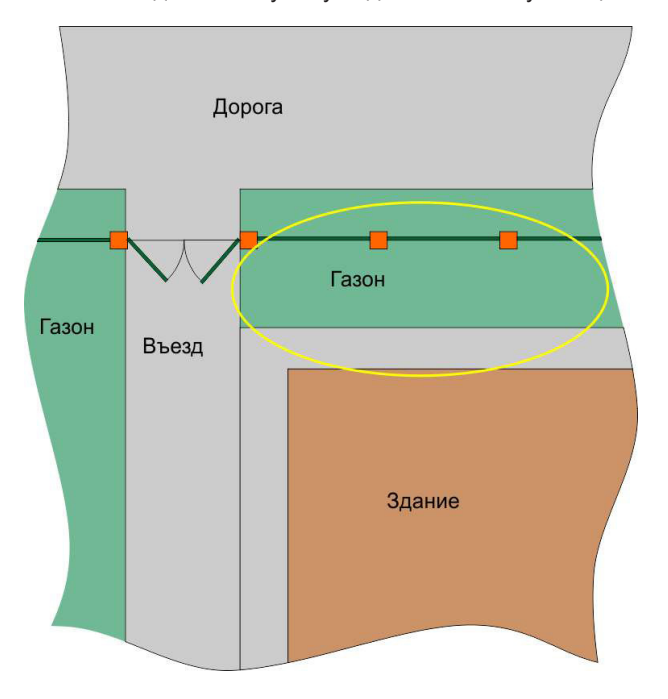

Пример такой задачи: обнаружение под дорогой газовой трубы, проложенной от магистрали к зданию. Металлическая труба диаметром порядка двух дюймов предположительно проходит по территории, обозначенной желтой линией.

Для локализации местоположения трубы выполняем георадарный профиль по траектории, указанной синей линией.

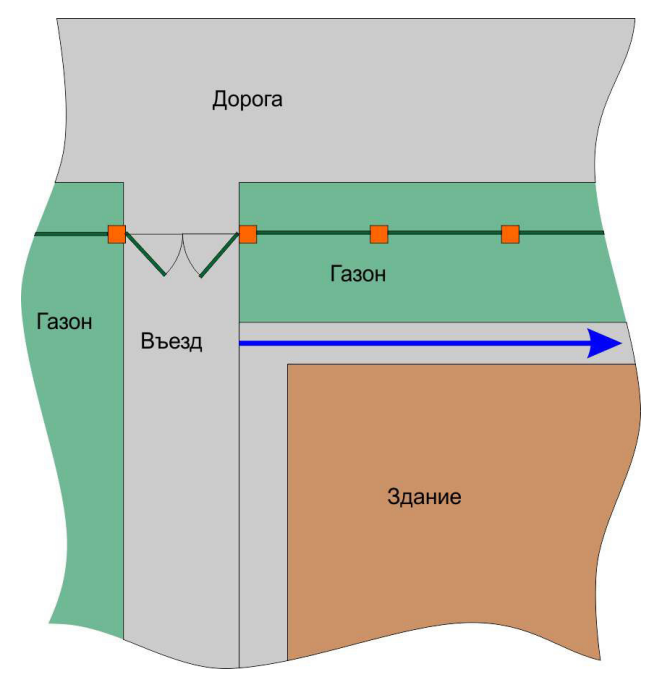

#### **Георадар и георадарная тележка Cart-36**

Установите тележку с антенной на стартовую позицию. Создайте новый профиль, включите процесс зондирования и перемещайте тележку вдоль намеченной траектории. Остановите процесс зондирования. Автоматически выполняется обработка георадарного профиля. Найдите на профиле элемент в форме дуги.

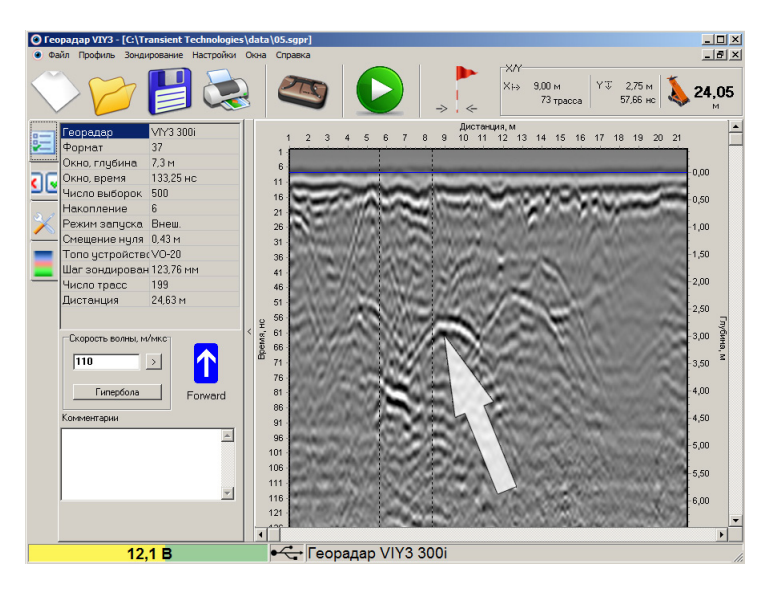

Перемещая тележку, совместите курсор (вертикальный маркер) с вершиной дуги.

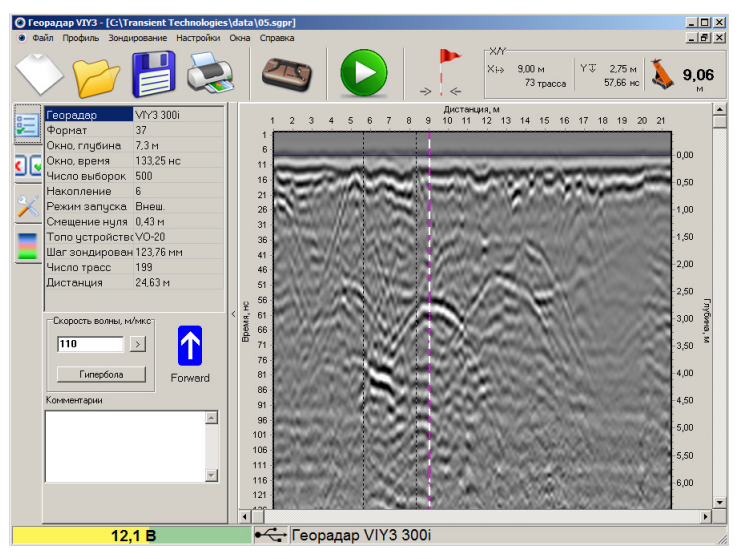

При этом середина антенны георадара будет находиться над подземным объектом.

Если на профиле представлена только часть дуги без ее вершины, зондирование необходимо продолжить. Для этого, передвиньте тележку так, чтобы курсор находился внутри профиля, включите зондирование и переместите тележку в нужную сторону – вперед или назад. Профиль будет увеличен в соответствующую сторону. После остановки зондирования к новой части профиля также будет применена обработка.

Затем переместите тележку так, чтобы курсор на профиле совпал с вершиной дуги. Середина антенны совпадает с положением объекта.

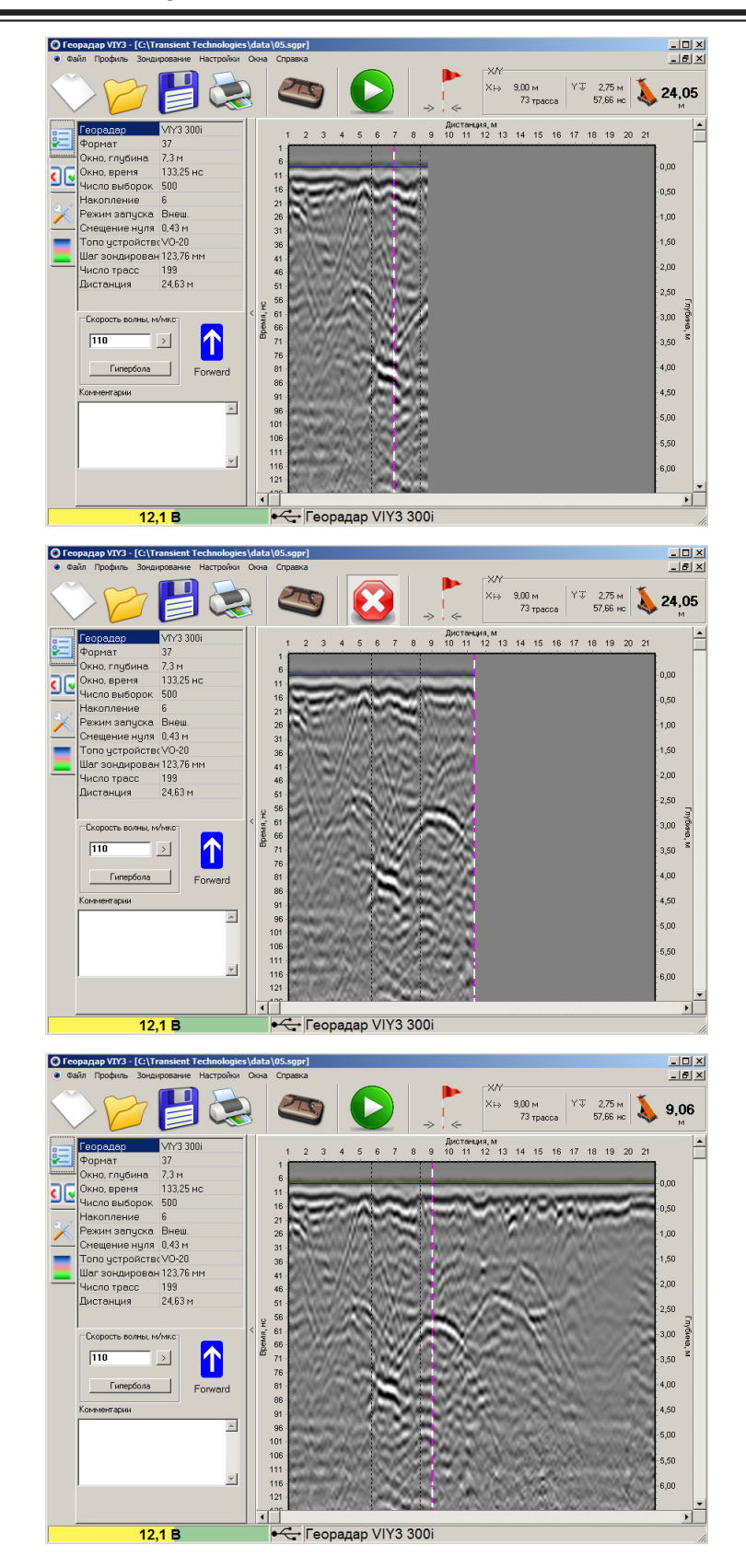

#### **Георадар и измерительное колесо VO-20**

Измерительное колесо VO-20 не дает информации о направлении движения антенны. Кроме того, с помощью транспортного ремня невозможно перемещение антенны в обратном направлении. Поэтому, для локализации подземного объекта, понадобится мерная лента. Установите антенну на стартовую позицию, отметив ее на местности. Создайте новый профиль, включите процесс зондирование и перемещайте антенну вдоль намеченной траектории. Остановите процесс зондирования. Автоматически выполняется обработка георадарного профиля. Найдите на профиле элемент в форме дуги. По верхней шкале профиля или с помощью курсора мыши определите расстояние до вершины дуги.

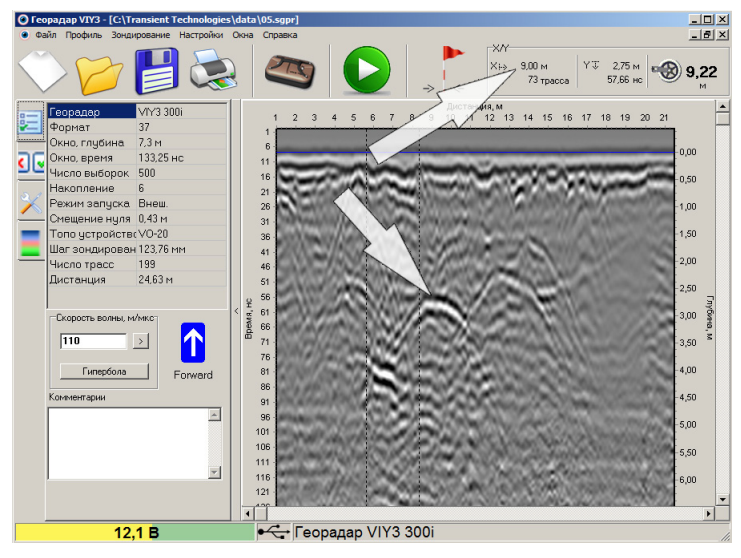

С помощью мерной ленты отложите это расстояние на местности – объект локализован.

#### **Второй вариант – поиск в сложных условиях**

Чаще всего подземная обстановка отличается наличием большого количества отражений разной природы от объектов на разных глубинах. Рассмотрим такой же случай: необходимо локализовать газовую трубу, прилегающую к зданию.

На георадарном профиле обнаружена не одна дуга, а несколько.

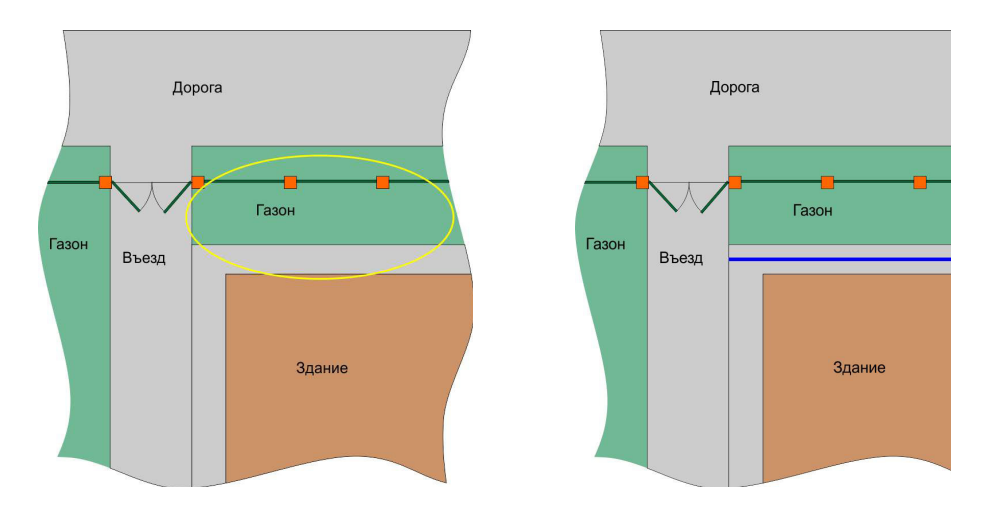

В этом случае необходимо выполнить несколько параллельных профилей.

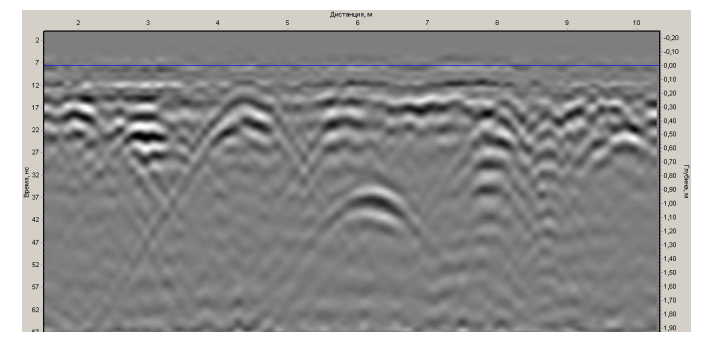

## **Георадар и георадарная тележка Cart-36**

Использование георадарной тележки позволяет без дополнительных средств делать отметки обнаруженных объектов прямо на местности. Выполните первый георадарный профиль, остановите зондирование. Перемещая тележку, совместите курсор с вершинами всех дуг, обнаруженных на профиле. Отметьте на местности эти объекты. Сместитесь в сторону от первого профиля на расстояние от 0,5 до 1 м и выполните второй профиль. Отметьте на местности обнаруженные объекты. Насколько позволяет местность, выполните еще несколько параллельных профилей. Искомая труба будет видна на местности несколькими отметками, расположенными на одной линии.

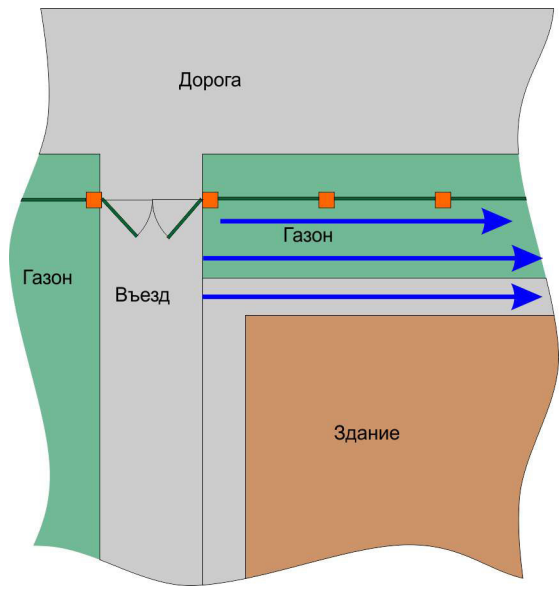

#### **Георадар и измерительное колесо VO-20**

При использовании измерительного колеса вам понадобиться мерная лента для того, чтобы отметить на местности обнаруженные объекты.Отмечайте на местности начало каждого профиля. Обнаружив на профиле объекты, с помощью мерной ленты отложите требуемое расстояние от начала профиля и сделайте отметки на местности. Искомая труба будет видна на местности несколькими отметками, расположенными на одной линии.

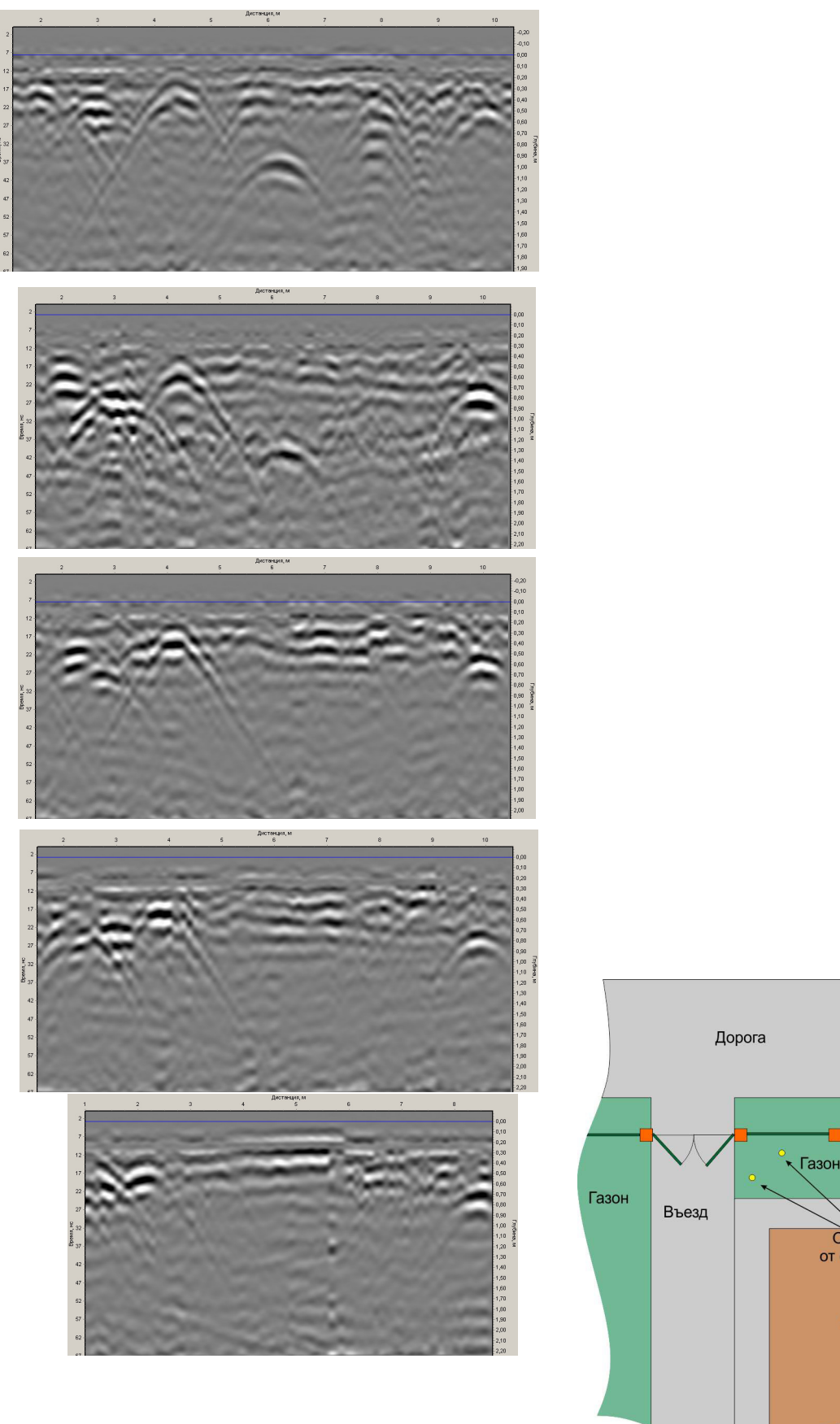

Труба

Отметки от объектов

Здание

#### **Третий вариант – универсальный поиск**

Данный метод используется, когда необходимо показать на исследуемой территории все обнаруженные объекты. Например, перед реконструкцией территории исторического объекта необходимо провести ее исследование на наличие подземных объектов, которые могут иметь историческую ценность. В этом случае, перед началом работ необходимо обязательно наличие топографического плана исследуемой территории. Желательно, чтобы на плане были указаны известные подземные объекты – коммуникации, коллекторы и т. п. На интересующей территории необходимо выполнить сетку профилей.

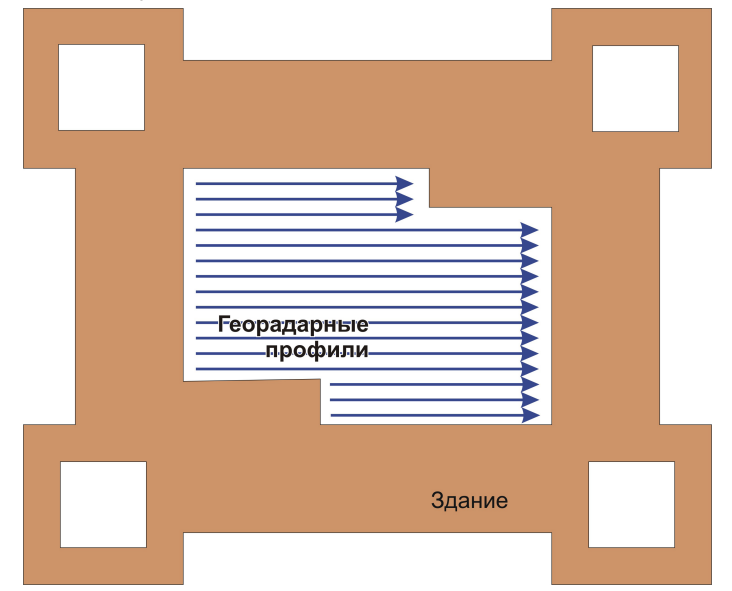

В этом случае процесс зондирования организуется программой Planner, входящей в программный пакет VIY3.

На исследуемой территории натяните мерную ленту таким образом, чтобы ее пересекали все будущие георадарные профили. Мерная лента является базовой линией для последующих измерений. Ниже показано размещение мерной ленты в виде желтой линии.

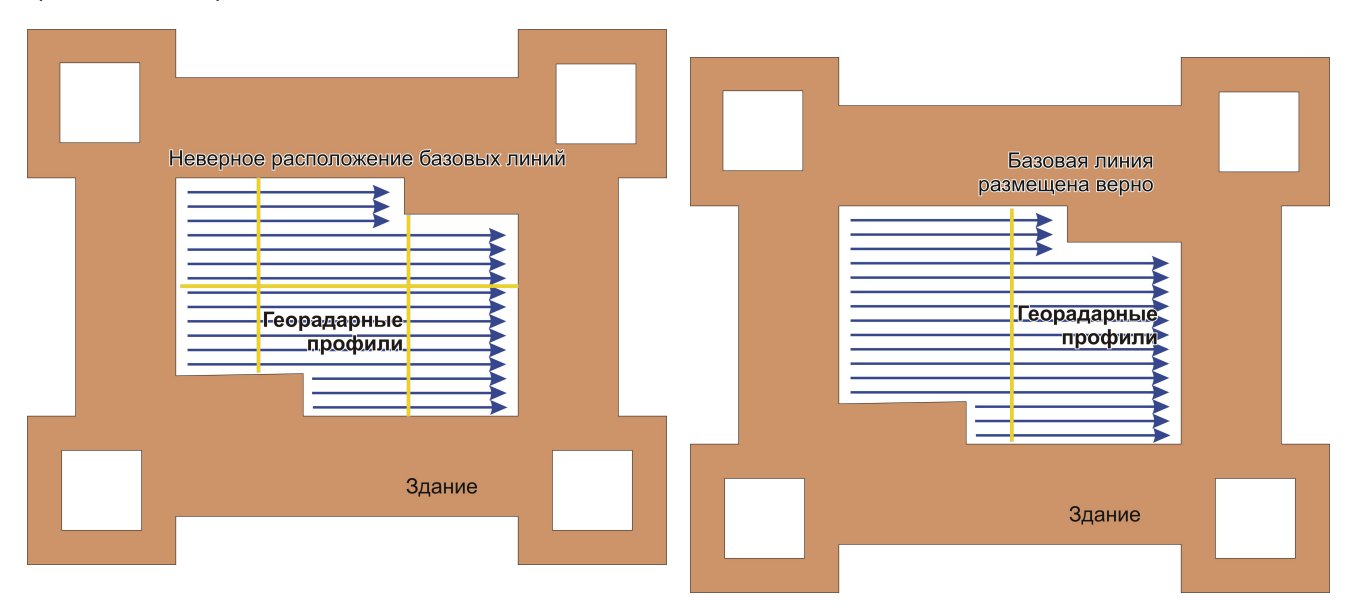

Подключите антенну к компьютеру, запустите программу Planner. Создайте новый проект. Укажите длину базовой линии, равную длине вашей мерной ленты. В программе Planner нажмите кнопку Create Profile. При этом запустится программа Synchro3, и в ней будет создан новый профиль. Выполните настройки георадара и начните зондирование.

 $\checkmark$  Для первого профиля параметр Направление установите в положение ВПЕРЕД.

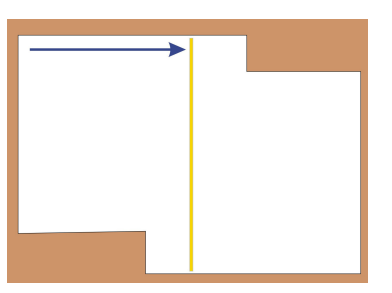

В момент, когда центр антенны пересечет мерную ленту, нажмите на клавиатуре кнопку Insert. В программе Synchro3 появиться диалог привязки профиля:

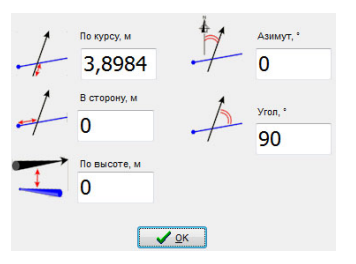

Расстояние, которое прошла антенна, будет указано в окне «По курсу, м». В окне «В сторону, м» укажите расстояние на мерной ленте в точке пересечения. По умолчанию, угол пересечения профиля с базовой линией, равен 90°. Нажмите ОК в диалоговом окне и продолжите движение георадара.

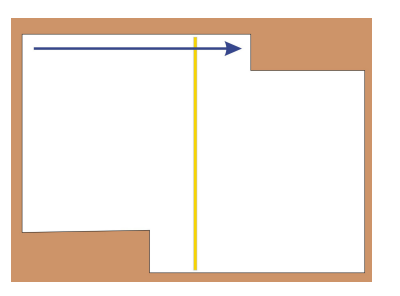

Завершив процесс зондирования, сохраните профиль, присвоив имя файлу. При этом появится окно программы Planner, и в проект будет добавлен только что полученный профиль.

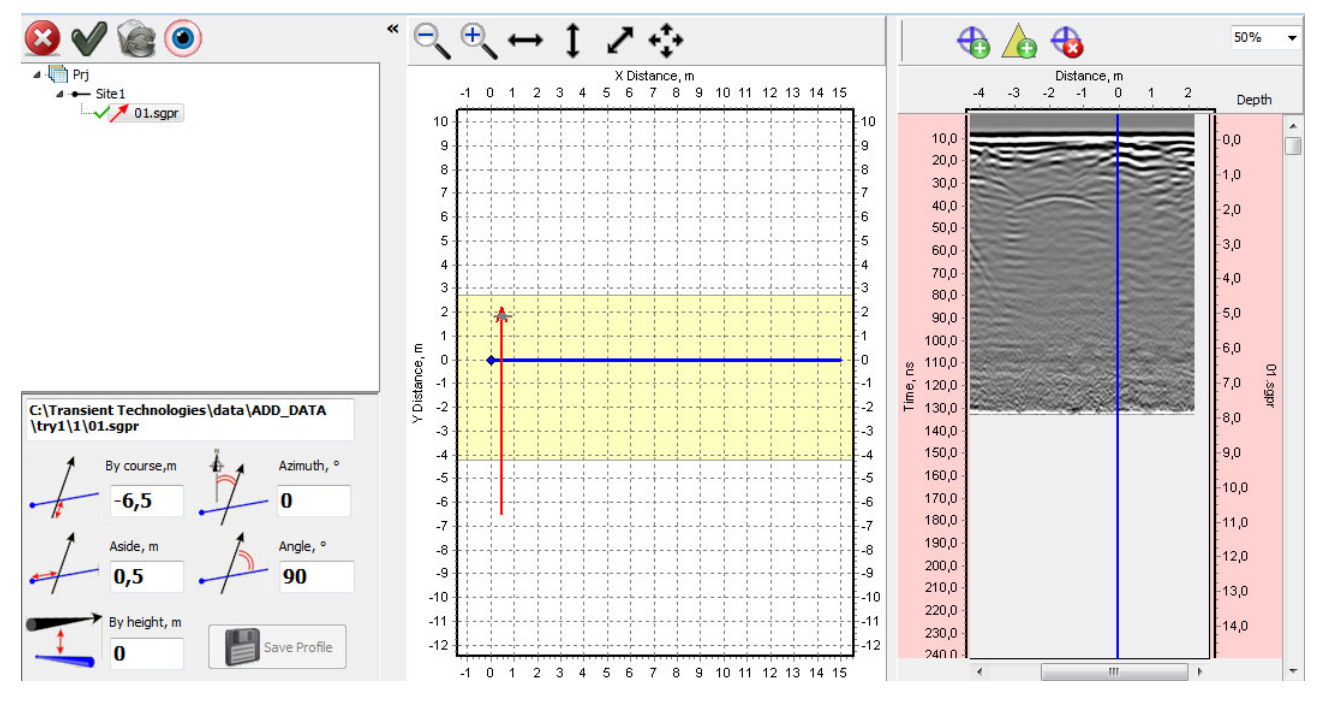

Если вы используете антенну с измерительный колесом VO-20. Разверните антенну в обратную сторону и отступите от предыдущего профиля на заданное расстояние.

Если вы используете георадарную тележку Cart-36. Отступите от предыдущего профиля на заданное расстояние. Вы можете или развернуться, или двигаться задним ходом.

 $\checkmark$  Расстояние, на которое вы отступаете от предыдущего профиля, определяется степенью деталировки

вашего георадарного исследования. Общее правило такое — шаг между профилями должен быть в два раза меньше размера подземного объекта.

В программе Planner нажмите кнопку Create Profile. При этом запустится программа Synchro3 и в ней будет создан новый профиль. Выполните настройки георадара. Если вы развернули антенну с измерительный колесом или георадарную тележку, то при настройке георадара измените параметр Направление на НАЗАД. Если вы планируете движение георадарной тележки задним ходом, оставьте параметр Направление в положении ВПЕРЕД. Начните зондирование.

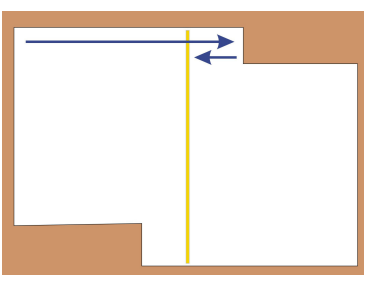

В момент когда центр антенны георадара пересечет мерную ленту, на клавиатуре нажмите кнопку Insert – в программе Synchro3 появиться диалог привязки профиля:

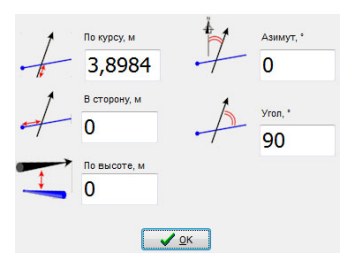

Расстояние, которое прошла антенна, будет указано в окне «По курсу, м». В окне «В сторону, м» укажите расстояние на мерной ленте в точке пересечения. По умолчанию, угол пересечения профиля с базовой линией, равен 90°. Нажмите ОК в диалоговом окне и продолжите движение георадара.

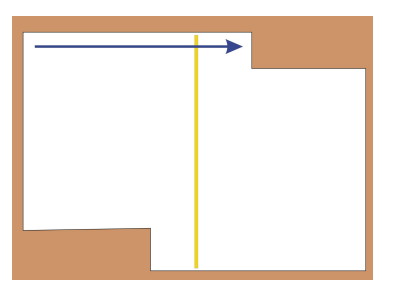

Завершив процесс зондирования, сохраните профиль, присвоив имя файлу. При этом появится окно программы Planner, и в проект будет добавлен только что полученный профиль.

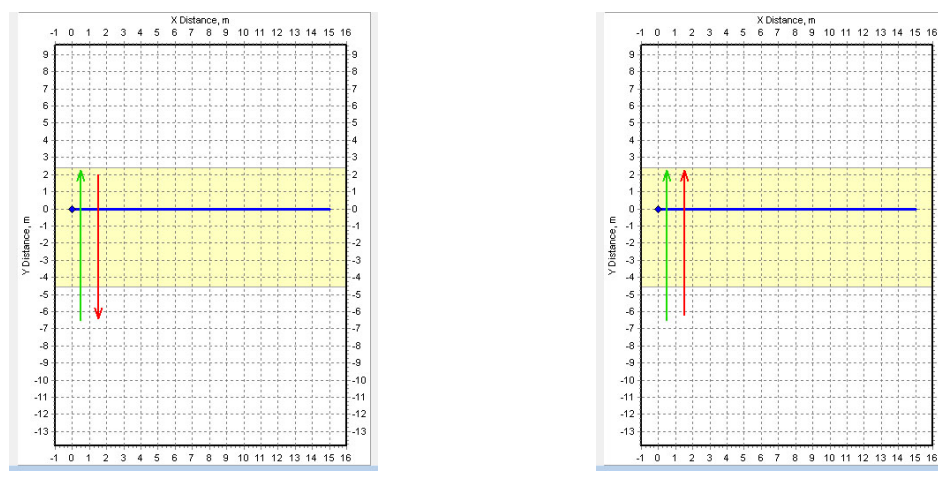

Параметр Направление НАЗАД Параметр Направление ВПЕРЕД (тележка двигалась задом)

41

 $-12$ 

 $12$ 

Повторите добавление георадарных профилей необходимое число раз. При этом следите за правильным указанием параметра Направление.

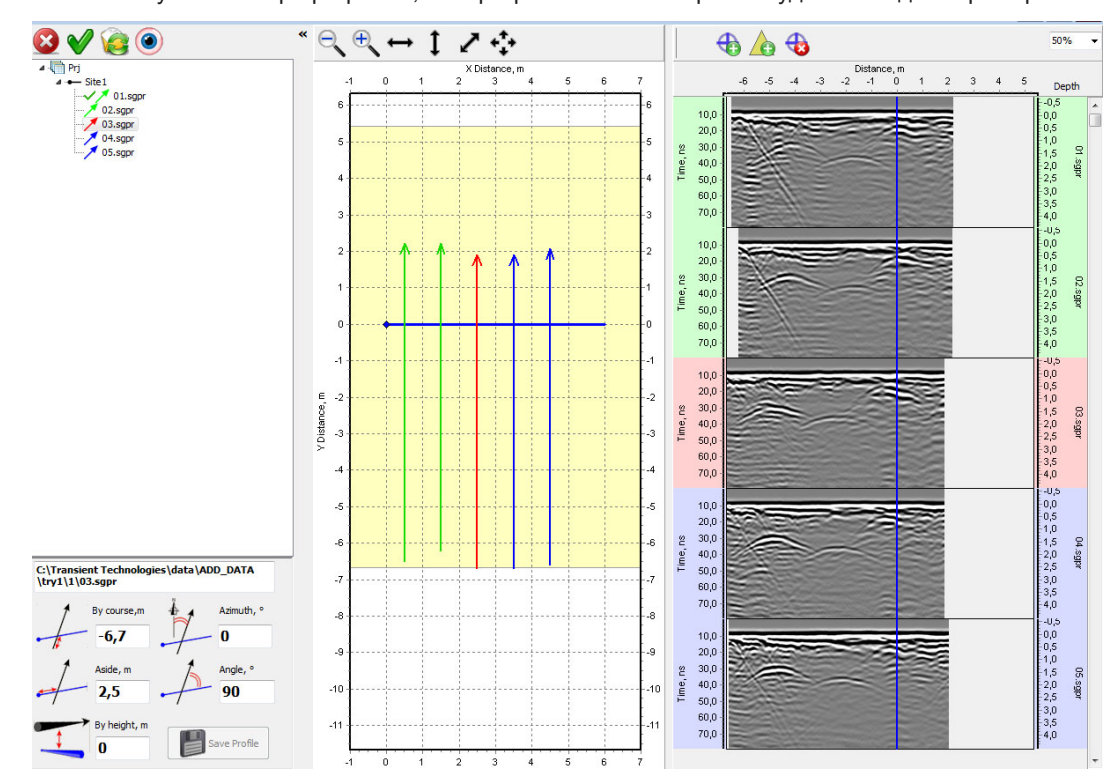

В результате вы получите набор профилей, и в программе Planner проект будет выглядеть примерно так.

Теперь можно отметить на георадарных профилях обнаруженные объекты. При этом маркеры будут появляться и на плане.

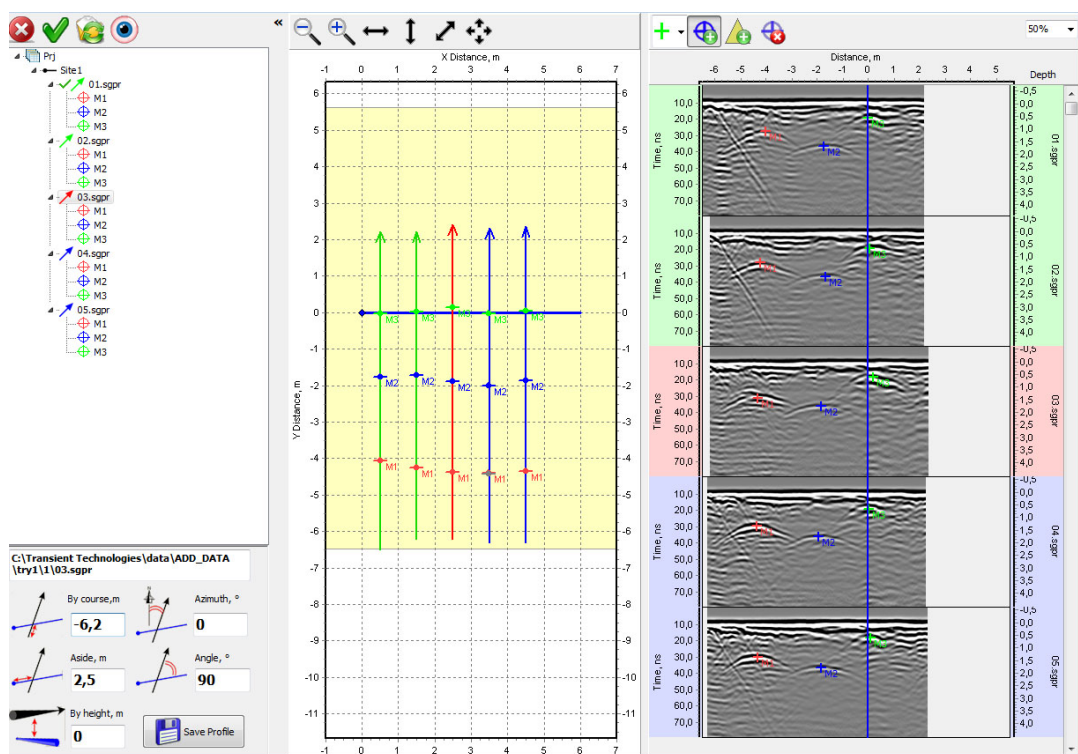

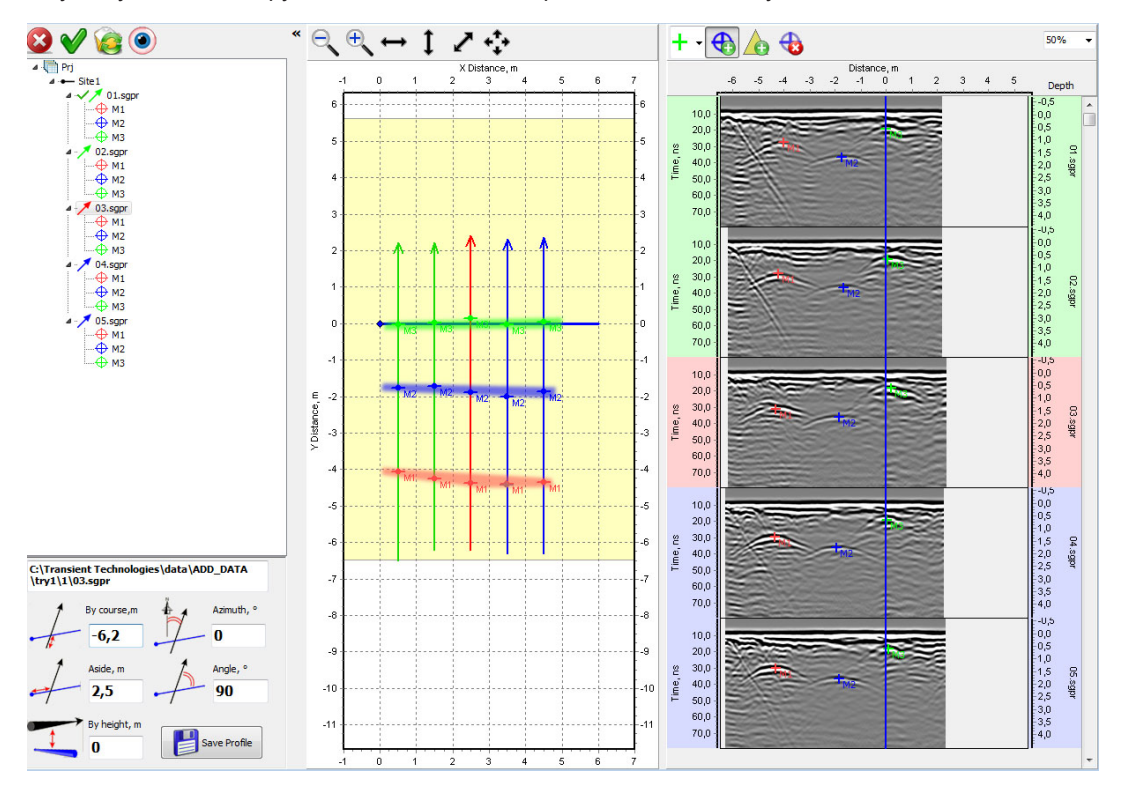

В данном случае удалось обнаружить и локализовать три подземные коммуникации:

При необходимости вы можете выполнить экспорт данных из программы Planner в формат DXF, для дальнейшего использования в программе AutoCad.